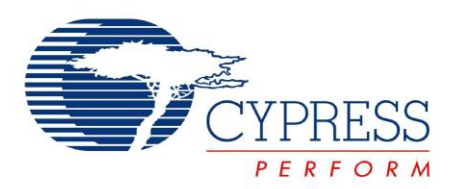

## CY3662

## **EZ-811HS Development Kit Guide**

Doc. No. 001-69598 Rev. \*\*

Cypress Semiconductor 198 Champion Court San Jose, CA 95134-1709 Phone (USA): 800.858.1810 Phone (Intnl): 408.943.2600 <http://www.cypress.com>

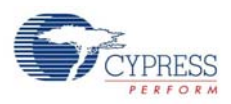

#### **Copyrights**

© Cypress Semiconductor Corporation, 2011. The information contained herein is subject to change without notice. Cypress Semiconductor Corporation assumes no responsibility for the use of any circuitry other than circuitry embodied in a Cypress product. Nor does it convey or imply any license under patent or other rights. Cypress products are not warranted nor intended to be used for medical, life support, life saving, critical control or safety applications, unless pursuant to an express written agreement with Cypress. Furthermore, Cypress does not authorize its products for use as critical components in lifesupport systems where a malfunction or failure may reasonably be expected to result in significant injury to the user. The inclusion of Cypress products in life-support systems application implies that the manufacturer assumes all risk of such use and in doing so indemnifies Cypress against all charges.

Any Source Code (software and/or firmware) is owned by Cypress Semiconductor Corporation (Cypress) and is protected by and subject to worldwide patent protection (United States and foreign), United States copyright laws and international treaty provisions. Cypress hereby grants to licensee a personal, non-exclusive, non-transferable license to copy, use, modify, create derivative works of, and compile the Cypress Source Code and derivative works for the sole purpose of creating custom software and or firmware in support of licensee product to be used only in conjunction with a Cypress integrated circuit as specified in the applicable agreement. Any reproduction, modification, translation, compilation, or representation of this Source Code except as specified above is prohibited without the express written permission of Cypress.

Disclaimer: CYPRESS MAKES NO WARRANTY OF ANY KIND, EXPRESS OR IMPLIED, WITH REGARD TO THIS MATE-RIAL, INCLUDING, BUT NOT LIMITED TO, THE IMPLIED WARRANTIES OF MERCHANTABILITY AND FITNESS FOR A PARTICULAR PURPOSE. Cypress reserves the right to make changes without further notice to the materials described herein. Cypress does not assume any liability arising out of the application or use of any product or circuit described herein. Cypress does not authorize its products for use as critical components in life-support systems where a malfunction or failure may reasonably be expected to result in significant injury to the user. The inclusion of Cypress' product in a life-support systems application implies that the manufacturer assumes all risk of such use and in doing so indemnifies Cypress against all charges.

Use may be limited by and subject to the applicable Cypress software license agreement.

EZ-USB is a registered trademark of Cypress Semiconductor Corp. All other trademarks or registered trademarks referenced herein are property of the respective corporations.>

#### **Flash Code Protection**

Cypress products meet the specifications contained in their particular Cypress PSoC Data Sheets. Cypress believes that its family of PSoC products is one of the most secure families of its kind on the market today, regardless of how they are used. There may be methods, unknown to Cypress, that can breach the code protection features. Any of these methods, to our knowledge, would be dishonest and possibly illegal. Neither Cypress nor any other semiconductor manufacturer can guarantee the security of their code. Code protection does not mean that we are guaranteeing the product as "unbreakable."

Cypress is willing to work with the customer who is concerned about the integrity of their code. Code protection is constantly evolving. We at Cypress are committed to continuously improving the code protection features of our products.

# **Contents**

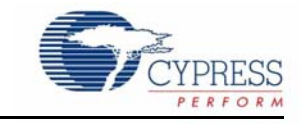

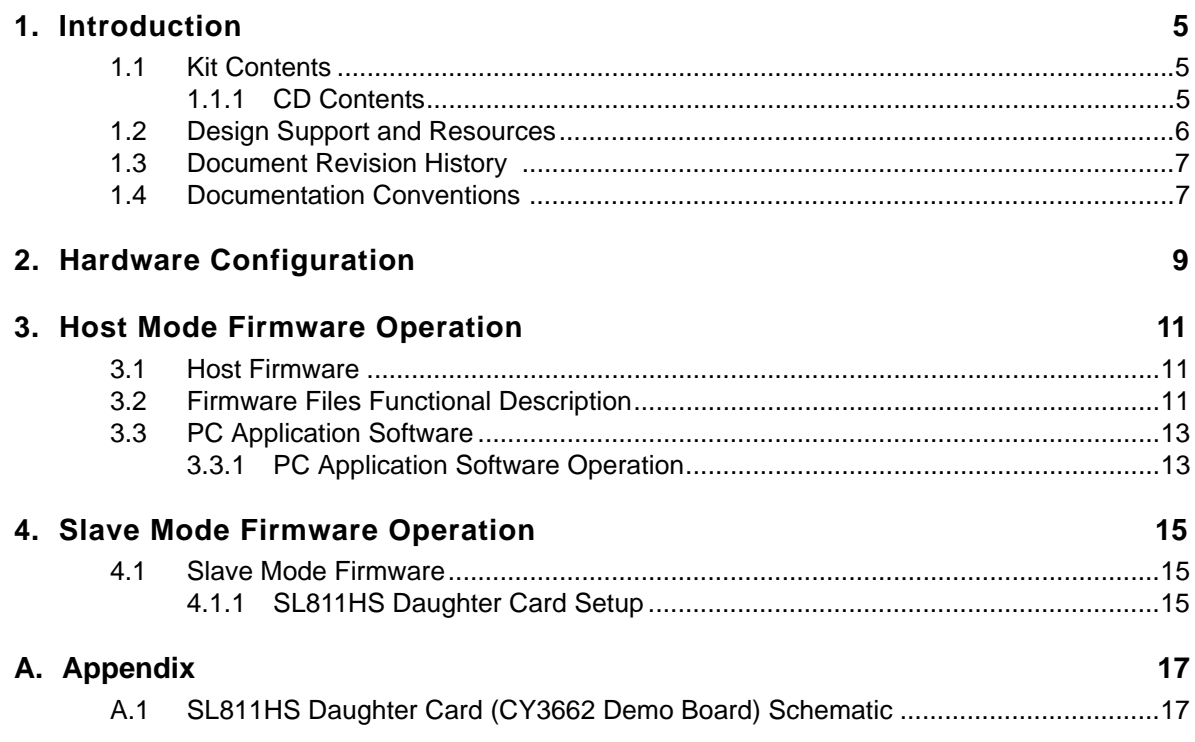

**Contents** 

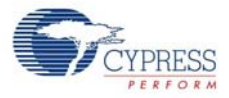

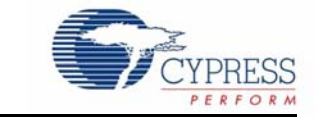

<span id="page-4-0"></span>The EZ-811HS Development Kit (DVK) hardware consists of an EZ-USB<sup>®</sup> development board and a SL811HS daughter card (CY3662 demo board). The SL811HS is an embedded USB Host and Slave Controller capable of communicating with either full-speed or low-speed peripherals. The SL811HS can interface to devices such as microprocessors, microcontrollers, and DSPs. The EZ-USB development board is the ideal starting platform for SL811HS development. It uses the internal 8051 core as the MCU interface to the SL811HS and the EZ-USB interface for debugging. [Figure 1-1](#page-4-3) shows the interconnect block diagram between the SL811HS daughter card and the EZ-USB development board.

<span id="page-4-3"></span>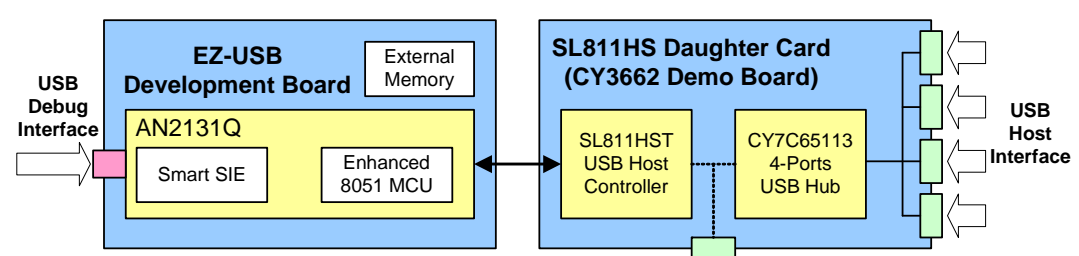

Figure 1-1. Interfacing SL811HS Daughter Card with EZ-USB Development Board

### <span id="page-4-1"></span>**1.1 Kit Contents**

The EZ-811HS Development Kit includes the following components:

- SL811HS daughter card (CY3662 demo board)
- EZ-USB development board
- USB cable
- Serial cable
- Power supply
- Kit CD

### <span id="page-4-4"></span><span id="page-4-2"></span>1.1.1 CD Contents

[Table 1-1](#page-4-4) shows the directories that are installed for the EZ-811HS Development Kit.

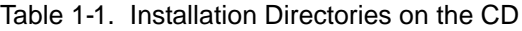

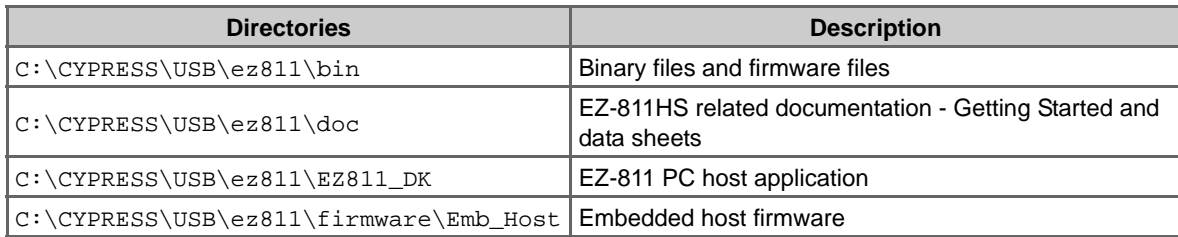

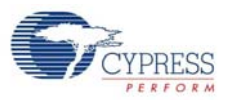

#### Table 1-1. Installation Directories on the CD

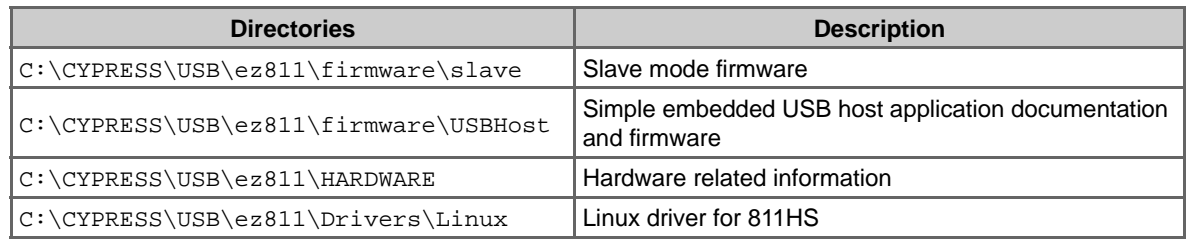

### <span id="page-5-0"></span>**1.2 Design Support and Resources**

■ SL811HS Data Sheets and Application Notes

The kit CD contains the SL811HS data sheet and application notes. You can also view the following application notes on the Cypress website.

- ❐ AN1215 Basic Embedded Host Using the SL811HS <http://www.cypress.com/?rID=12903>
- ❐ AN1137- Interfacing an External Processor to the SL811HS/S <http://www.cypress.com/?rID=12923>
- Design with CY3662 (SL811HS)

The EZ-811HS DVK User Guide on the CD provides the description of hardware and firmware.

■ EZ-USB Technical Reference Manual (TRM)

The EZ-USB TRM on the CD contains a detailed description of the features and functionality of the EZ-USB device. Learn about the various features of EZ-USB and how they are implemented.

■ SL811HS Firmware Examples

The SL811 firmware examples on the CD contains both host and slave mode firmware examples that help you to develop your own firmware.

■ Online Technical Support

For knowledge base articles, customer forums, and online application support, visit <http://www.cypress.com/support>.

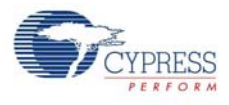

## <span id="page-6-0"></span>**1.3 Document Revision History**

Table 1-2. Revision History

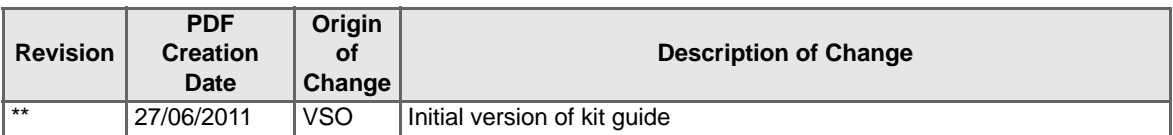

## <span id="page-6-1"></span>**1.4 Documentation Conventions**

Table 1-3. Document Conventions for Guides

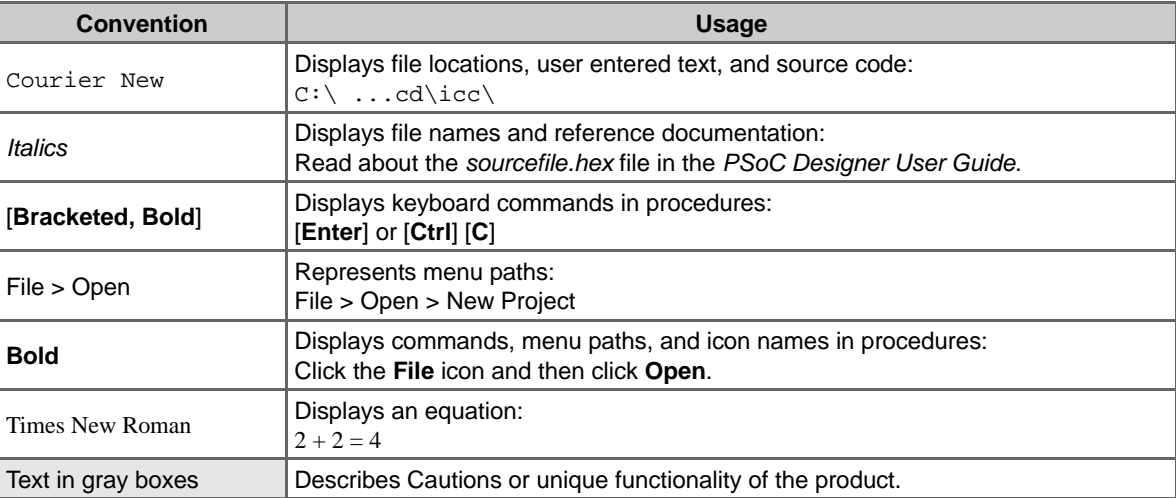

Introduction

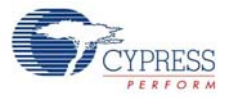

## <span id="page-8-0"></span>2. Hardware Configuration

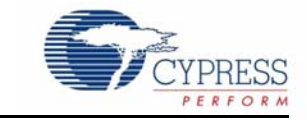

The EZ-811HS DVK includes a hardware daughter card that has the SL811HST and the CY7C65113 4-port hub. This daughter card is designed to be inserted directly into the header sockets available on the EZ-USB development kit, without any wire connections. The 4-port USB hub extends the number of downstream ports available to a maximum of four. You have a choice of either one USB port (directly from SL811HST) or four downstream ports (through CY7C65113). [Figure 2-1](#page-9-0) is a photograph of the EZ-811HS development board. There are several jumpers, which enable you to select different configuration modes.

- JP1 Master/Slave Mode Select Jumper
- JP2 Slave Speed Select Jumper

JP3 – Power Select Jumper

The master/slave mode select jumper provides the following options:

- Choose between the SL811HST USB host only, with one downstream port (J1)
- Choose to automatically allow the SL811HST to enumerate with the on-board hub to extend the downstream ports to four (H1~H4)
- Choose slave operation when SL811HST is configured as a slave USB controller. This slave mode is configured together with the slave speed select jumper

The power select source (JP3 on the EZ-811HS DVK) can also be selected from an external DC power adapter, EZ-USB development kit, or from the USB bus during slave mode operation. Data and control signals are also available on the header to ease connection of the SL811HS to other types of CPU interfaces.

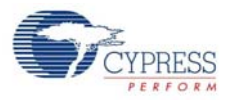

<span id="page-9-0"></span>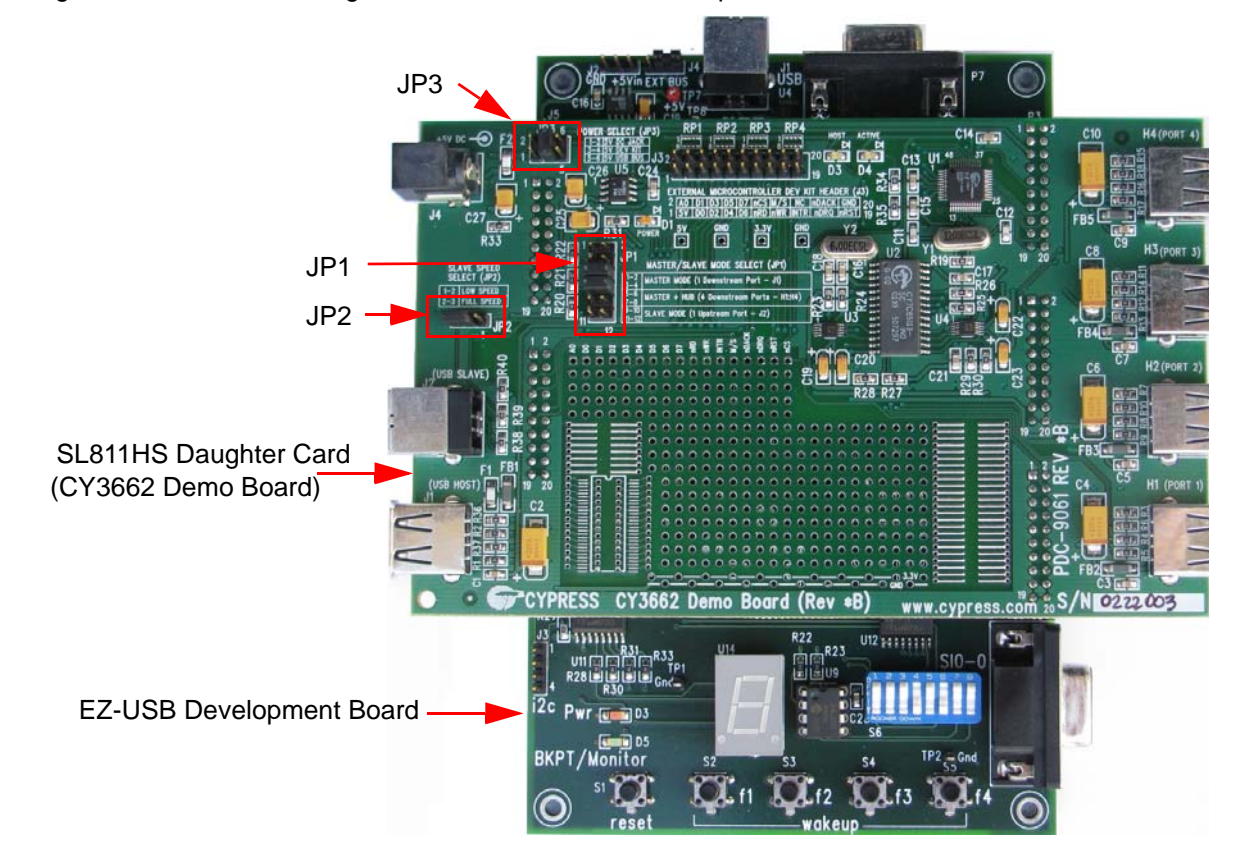

#### Figure 2-1. SL811HS Daughter Card and EZ-USB Development Board

Configuring the EZ-USB DVK requires only one DIP switch setting to be made - DIP switch SW4 of S6 must be in the ON position to disable the lower 32 K external memory. This allows the SL811HST address and data registers to be mapped to this area. The upper 32 K of external memory is allocated to firmware code and variables. Note that when the SL811HST demo board is inserted on to the headers (P1~P5) of the EZ-USB DVK and the EZ-USB enumerates, "Cypress EZ-USB Development Board" should be displayed. This indicates that the monitor code for debugging has loaded successfully (green LED or D5 on the board turns on) and the Keil Debugger can be used to download and debug code.

Code and variable spaces must be carefully placed to avoid disruption to the monitor code space. Firmware code can be downloaded in two ways - using USB or serial connection. Use the Control Panel software for the EZ-USB DVK to download code through the USB into the 8051 core. You can also use Keil uVision 2 to download code through the serial port. On successful download, the host LED (D3 on the EZ-811 board) turns on, indicating that SL811HST is in host mode, and the ACTIVE LED blinks indicating that it is waiting for any slave devices that are attached to the SL811HST to enumerate. It is recommended that LEDs also be connected to indicate successful enumeration of the hub's downstream devices. Port A bits 7 to 4 are configured in firmware to indicate which downstream Port 1 to 4, respectively, has successfully completed the enumeration process.

## <span id="page-10-0"></span>3. Host Mode Firmware Operation

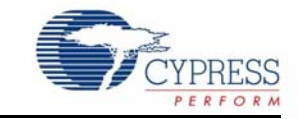

### <span id="page-10-1"></span>**3.1 Host Firmware**

The firmware includes detection of any USB slave devices, enumeration of standard devices, and support for HID and hub devices. The firmware is limited to supporting a maximum of five simultaneously connected devices. This consists of a 4-port hub connected directly to the SL811HS followed by four non-hub devices downstream. The firmware does not support a multiple hub tier structure, multiple interface devices, or ISO-transfers. After successful enumeration of a hub device, any downstream device is also detected and goes through the process of enumeration. Dynamic USB address allocation of slave device is used; this means that the next available USB address is assigned to the current USB device plugged in. Any device plugged directly into the SL811HST always starts with USB address 1.

### <span id="page-10-2"></span>**3.2 Firmware Files Functional Description**

The firmware is based on the EZ-USB framework, allowing modular code development. [Table 3-1](#page-10-3) lists the firmware files and their description.

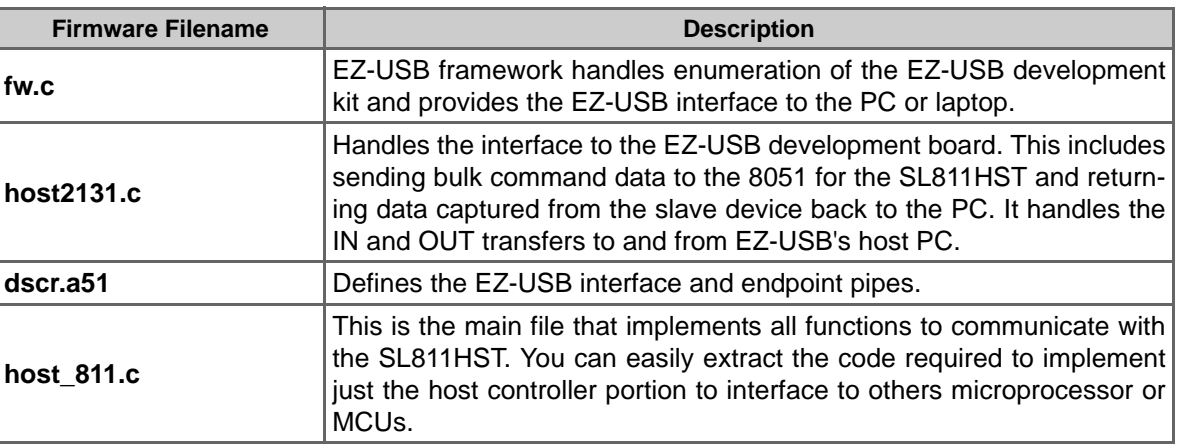

<span id="page-10-3"></span>Table 3-1. Firmware Files with Description

The firmware file of host\_811.c provides all functions to communicate with SL811HST. Table 3-2 describes the function of the major functions routines inhost 811.c.

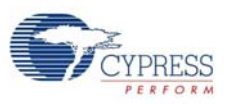

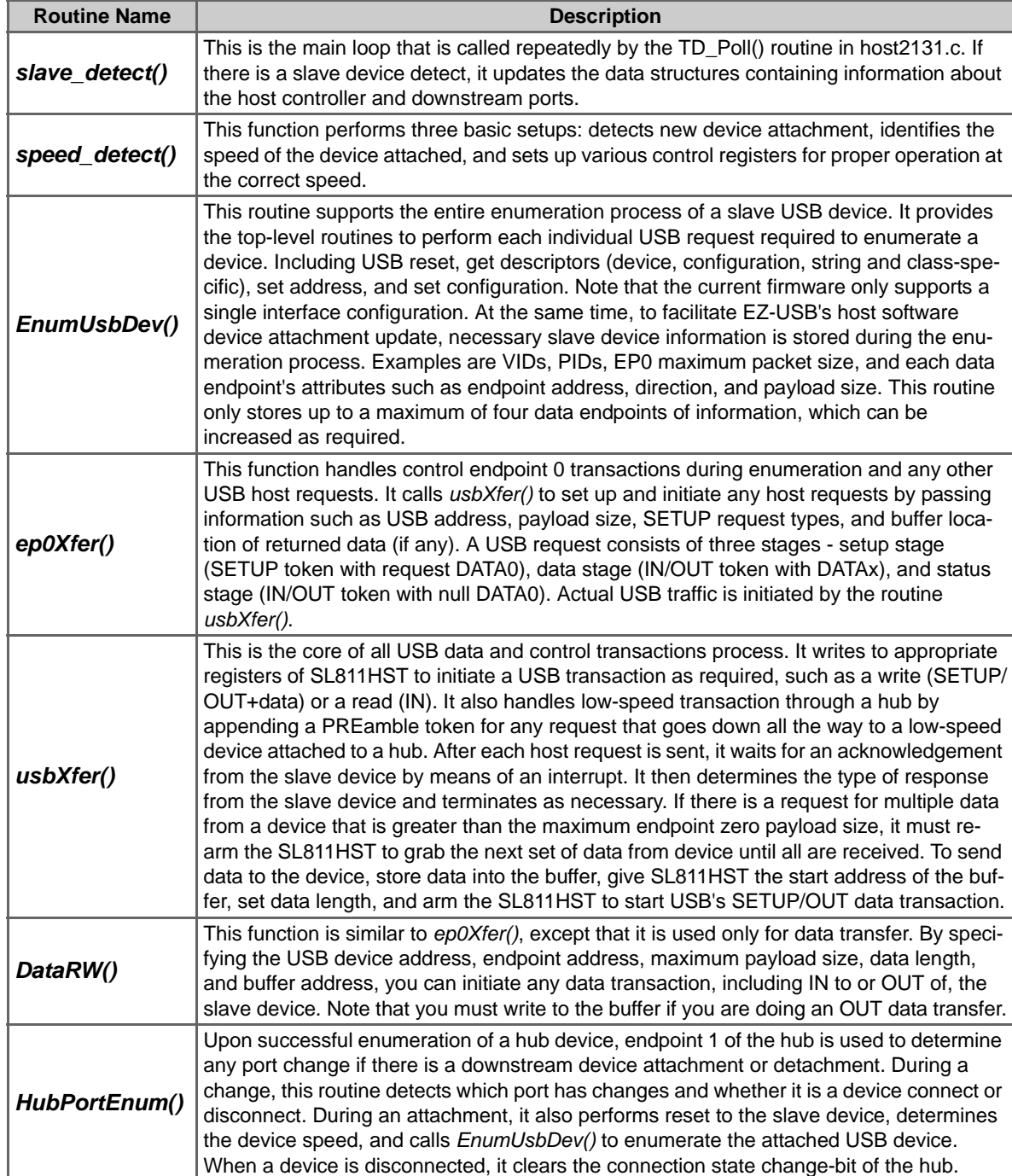

#### Table 3-2. Functional Description of Major Routines in host\_811.c

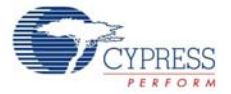

As mentioned earlier, take care in organizing the code and data memory of the firmware. The code and data spaces are allocated as follows:

- Internal 8 K EZ-USB Code/Xdata Memory: Both USBJmpTb.a51 and Dscr.a51 code are located in the EZ-USB internal 8-K memory
- Lower 32 K External Memory: SL811H\_ADDR address at 0x4000 SL811H\_DATA address at 0x4001
- Upper 32 K External Memory:

Program's Code/Xdata Memory Allocation

- ❐ Xdata Space: 0x2000 to 0x23FF, using EZ-USB's ISO buffer (size: 0x0400, 1 Kbytes)
- ❐ Code Space1: 0x8000 to 0x9EFF, for EZ-USB's Fw.c and host2131.c (size: 0x1F00, 7 Kbytes)
- ❐ Code Space2: 0xA000 to 0xDFFF, for host\_811.c (size: 0x4000, 16 Kbytes)
- Monitor's Code/Xdata Memory Allocation (Do Not Use)
	- ❐ Monitor xdata Space: 0x9F00 ~ 0x9FFF (size: 0x0100, 256 bytes)
	- ❐ Monitor Code Space: 0xE000 ~ 0xFFFF (size: 0x2000, 8 Kbytes)

These demonstrations operate at +10 dBm of RF output power. They are limited to +10 dBm because of the RF power restrictions imposed in Europe and Japan. The power can be increased to +20 dBm in the United States and Canada only. The process is explained in detail on pages 47 and 64 of the CY3271 PSoC FirstTouch Starter Kit Guide.

### <span id="page-12-0"></span>**3.3 PC Application Software**

The PC application is used to demonstrate and exercise the EZ-811HS kit in host mode.

Because the SL811HST daughter card (CY3662 demo board) works on the EZ-USB development board platform, the EZ-USB's general purpose driver (Cypress EZ-USB sample device) is used. This driver performs basic control of the SL811HST in the form of a Windows-based software application program; see [Figure 3-1.](#page-13-0) With the general-purpose driver, you can communicate with the EZ-USB and request information from slave devices that are attached on the SL811HST.

The software can update the devices and display USB device information such as USB address, speed type, class type, VID, PID, control, and data endpoint's attributes. By changing the USB address field, you can communicate directly with that device, requesting its device descriptor, configuration descriptor, string descriptor, or class descriptor. By selecting the appropriate endpoint number and data length, the software is able to initiate data transactions to that endpoint. The slave USB device in turn responds with data to the host controller, the SL811HST, which is then transferred back to the EZ-USB's host software. You can easily add functions in the software to help it ensure that the embedded host development is working as expected.

### <span id="page-12-1"></span>3.3.1 PC Application Software Operation

<span id="page-12-2"></span>[Figure 3-1](#page-13-0) shows the EZ-811HS Host Demo Software (application software). The operation procedure is as follows:

- 1. To use **Master+Hub** mode, set jumpers 5 6 and 7 8 on the SL811 demo board.
- 2. Connect the USB cable from the PC to the EZ-USB development board.

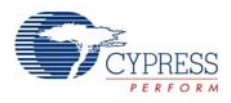

- 3. Click **Start > Programs > Cypress > USB > EZ-USB Control Panel.** The EZ-USB Control Panel opens with a single device showing "Ezusb-0".
- 4. Select the **Download** button and select the following file: C:\CYPRESS\USB\ez811\bin\ Emb\_Host.hex on the SL811HST demo board. First the **HOST** LED turns on; then, the **ACTIVE** LED turns on.
- 5. Start the PC application software (EZ811 DK.exe) in  $C:\C{YPRESS\USB\e2811\binom{D}{2}}$
- 6. Plug in a peripheral device such as a mouse to an SL811HS demo board port (Port1-Port4).
- 7. The **Downstream Poll** button controls the downstream polling function. Turn it off to allow easier analysis of USB bus traces of downstream devices. Select is to allow the SL811HS to detect downstream device attach and detach. Use the **Refresh** button to update the Device Info window.
- 8. Select an interrupt endpoint (as on a mouse or keyboard) by selecting the endpoint directly in the USB Device Info window; enter the **Address**, **EP**, and **Type**.
- 9. Select **Repeat Transfer** and then move the mouse, or select a mouse button; see the output from the device in the USB Data Transfers window.
- 10.Deselect **Repeat Transfer** to stop transfers.
- 11.Press **Quit** to exit the host application.

<span id="page-13-0"></span>Figure 3-1. EZ-811HS Host Demo Software

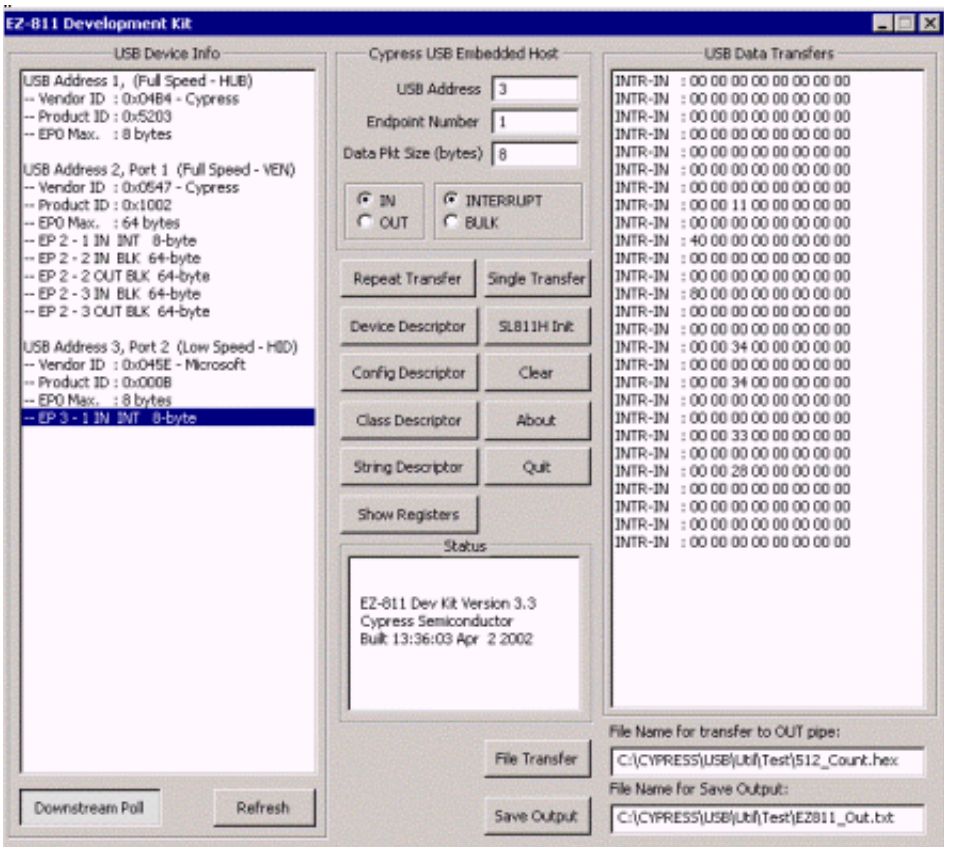

## <span id="page-14-0"></span>4. Slave Mode Firmware Operation

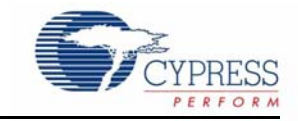

### <span id="page-14-1"></span>**4.1 Slave Mode Firmware**

In EZ-811HS DVK installation directory, C:\CYPRESS\USB\ez811\firmware\slave directory contains demo code that enumerates the SL811HS (in slave mode) as a simple HID consumer control device. The firmware can be downloaded to the EZ-USB development board using the EZ-USB Control Panel, as described in [PC Application Software Operation on page 13](#page-12-2). This configures the SL811HS daughter card (CY3662 demo board) appropriately. Three consumer buttons are implemented: audio mute, volume up, and volume down.

### <span id="page-14-2"></span>4.1.1 SL811HS Daughter Card Setup

The demo code performs the necessary USB and HID-Class requests for successful enumeration of the slave device.

To set up the SL811HS daughter card (CY3662 demo board) for this example, follow these steps:

- 1. Insert the SL811HST daughter card on to the EZ-USB development board.
- 2. On the EZ-USB development board, turn on bit 4 of S6.
- 3. On the SL811HST daughter card, set JP1 to slave mode (set jumpers 9–10 and 11–12), JP2 to full speed (jumper 2–3), and JP3 to 5 V development kit.

**Note** JP2 = full speed means the left-most jumpers are connected, because pin 1 is on the right.

- 4. Optionally, add three tact switches on Port C bit 0 to bit 2.
	- a. To connect switches, pull up P5–9 to 3.3 V with a 100-K resistor and connect P5-9 with an SPST switch to ground.
	- b. Repeat this setup using P5–10 and then again using P5–11. Three 100-K resistors and three SPST switches are required.
	- c. On the SL811, P5–9 is bit 2, P5–10 is bit 1, and P5–11 is bit 0. Refer to the schematic for the EZ-USB Development Board.
	- d. The Mute, Vol Up, and Vol Down buttons are active low.

**Note** To only view enumeration, omit Step 4.

- 5. Insert the USB cable to connect the EZ-USB board. Use the EZ-USB Control Panel to download ez811\bin\HIDSlave.hex.
- 6. When this is done, turn the HOST LED (D3) off and ACTIVE LED (D4) off.
- 7. Using another USB cable and USB port on your PC, connect J2 (USB connector) to the PC. D4 on the SL811HST daughter card turns on.

If necessary, select  $C:\infty\$ indows $\int$ inf as the location containing the driver file.

- 8. If successful, you will see two new entries in the Device Manager:
	- a. HID-Compliant Consumer Control Device
	- b. USB Human Interface Device
- 9. Try the three buttons to control the mute, volume up, and volume down of your sound card.

Slave Mode Firmware Operation

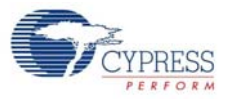

# <span id="page-16-0"></span>A. Appendix

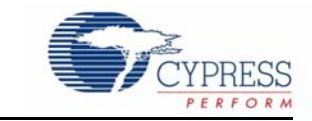

## <span id="page-16-1"></span>**A.1 SL811HS Daughter Card (CY3662 Demo Board) Schematic**

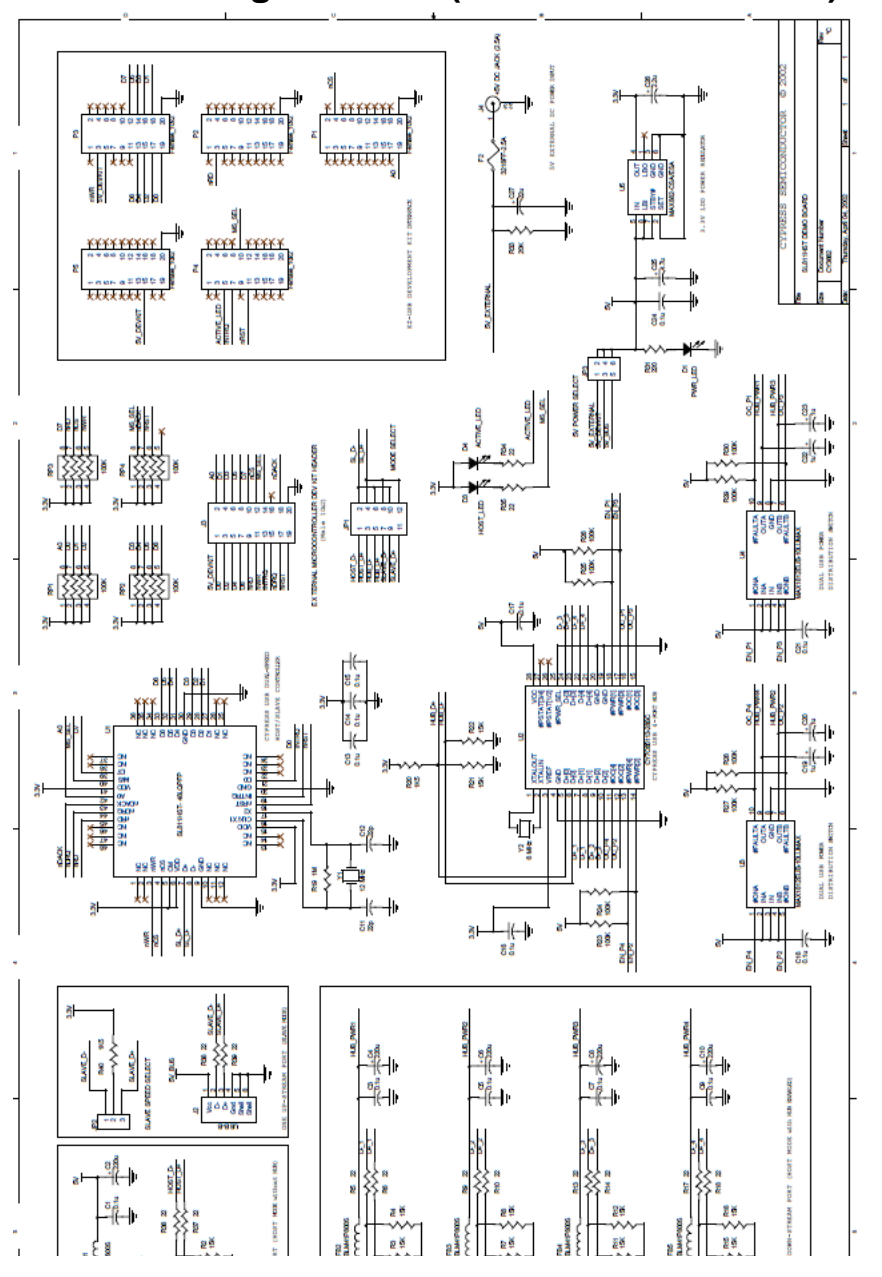

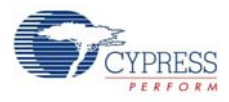